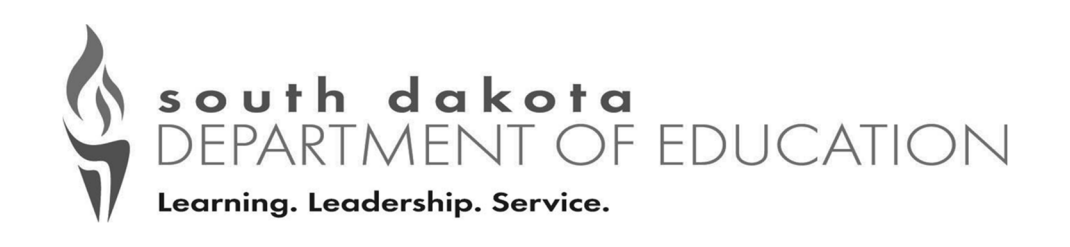

# Community Eligibility Provision Reporting Instructions

**All** SFA's (whether interested in CEP or not) will be required to complete the Community Eligibility Provision (CEP) Site List in iCAN between **April 1 and 10, 2024.** 

**USDA Memo SP 20-2017 discusses this requirement in more detail.** 

**See reporting instructions below.** 

Contact Andrea Theilen at **(605) 773-8067** or **Andrea.Theilen@state.sd.us** or Diana Lieseth at **(605) 773-2977** or **Diana.Lieseth@state.sd.us**  with questions.

This institution is an equal opportunity provider.

### **Reporting Instructions**

**Step 1:** Log in to your iMATCH account and verify that you do not. have any pending potential matches or new matches.

**Step 2:** Log in to the iCAN system and under **"Applications"** in the blue bar at the top of the screen click on **"Community Eligibility Provision"** 

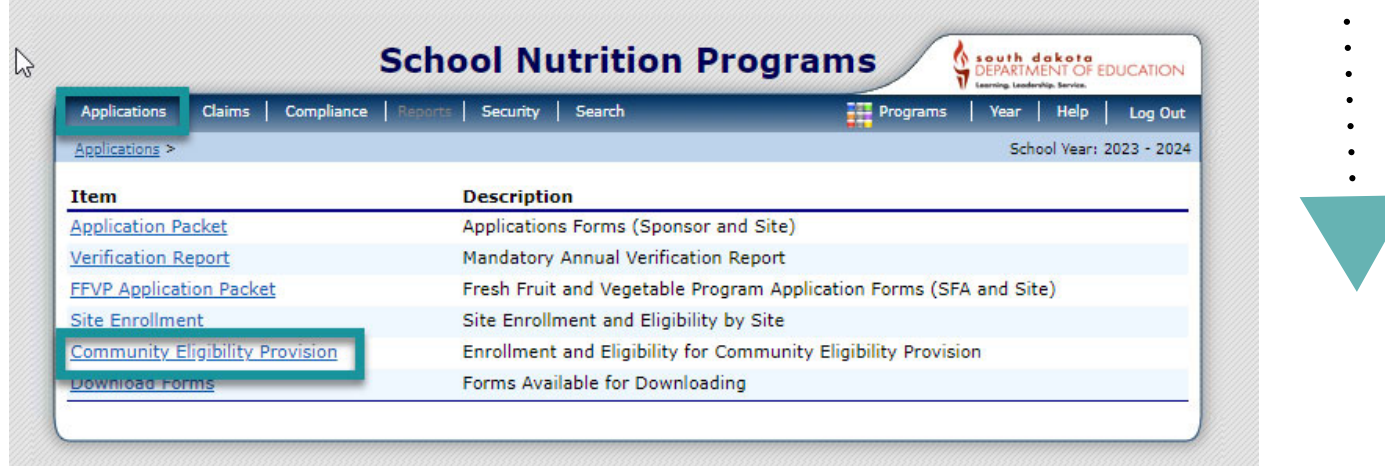

#### **Step 3:** Click "Add" for SY 2023-24

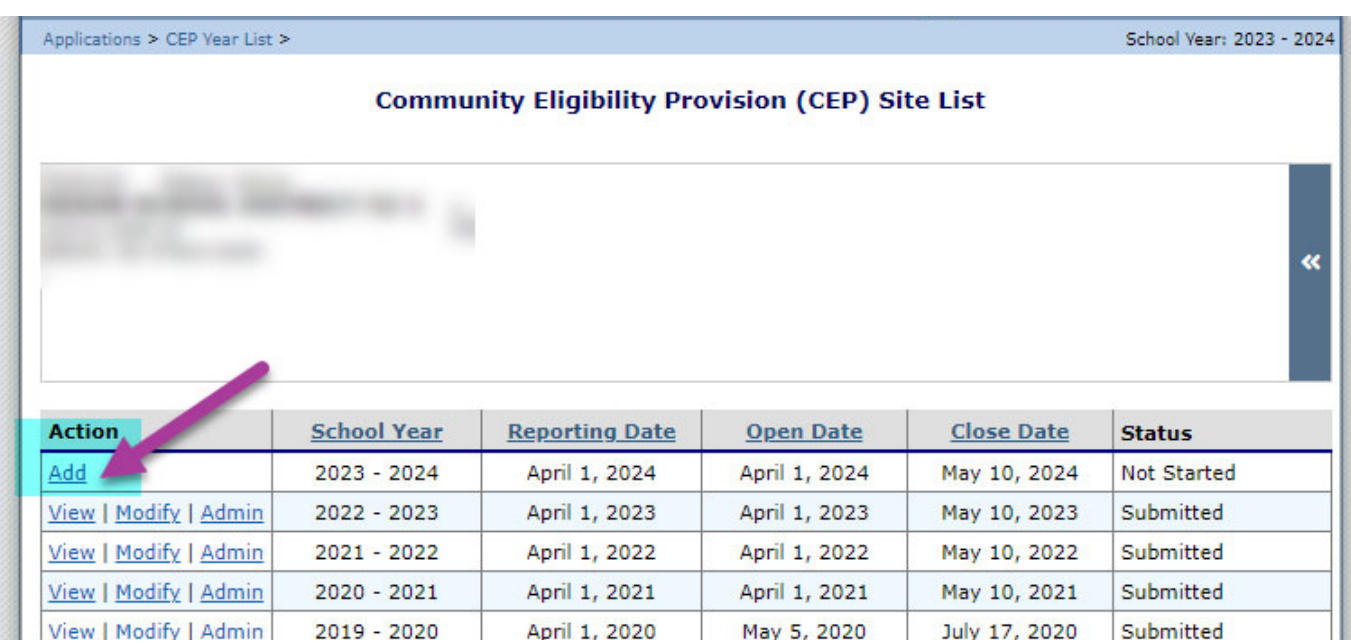

## **Instructions Continued**

### **Step 4:** For each site use data as of **April 1** and:

- Enter the Number of Identified Students
	- **Identified Students are students who are directly certified. Direct Cert supersedes any other eligibility determination. Students approved free/ reduced based on income should not be included in this number.**
	- **This number should come from your eligibility roster, the document you use to create your claims, OR from the iMATCH system.**
- Enter the Enrollment from Infinite Campus or NASIS
- Click **"Save"**

#### **You can find more information and instructions about the iMATCH system in the iMATCH Manual.**

**Step 5:** A pop-up will appear. Click **"Finish"** if you are done or **"Edit"** if you wish to revise your information.

- Remember to Log Out When you are finished.
- You will be able to modify your information until April 10, 2024.

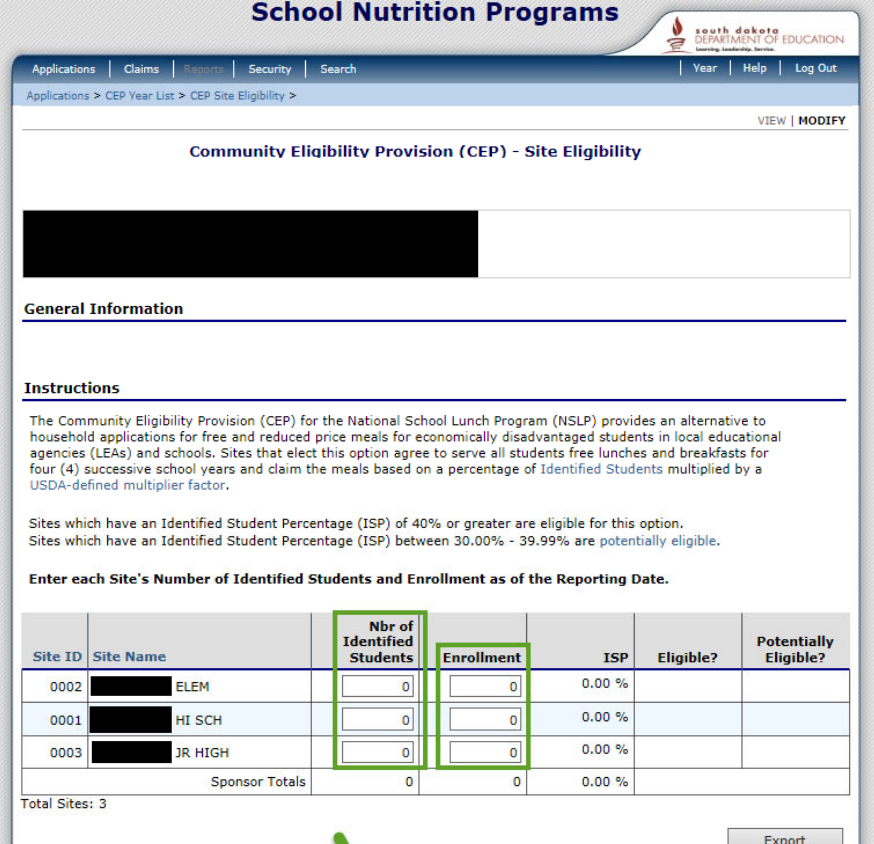

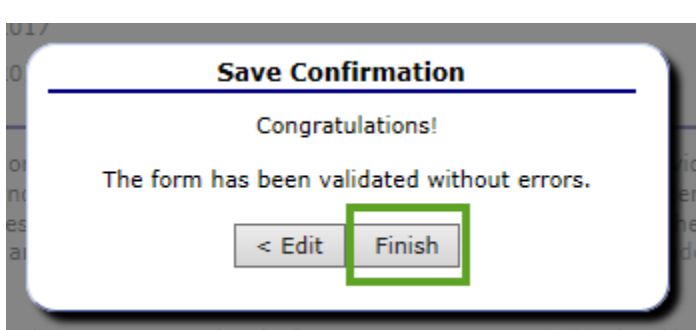

Cancel

### iMATCH Instructions for schools that currently operate a special provision (CEP)

- SFAs that are approved for CEP, please use iMATCH to determine the 'Identified Student' numbers per site. See instructions below:
- Log in to iMATCH: **https://imatch.sd.gov/login.aspx**
- If you do not know your Username or Password, please email **DOE.SchoolLunch@state.sd.us**
- After logging in, click on Student Eligibility (1)  $\rightarrow$  Administration (2)  $\rightarrow$ DC Matching (3)  $\rightarrow$  Matched tab (4).
- Next, use the Site drop-down (5) to select an individual site.
- Next, use the Date range (6) to limit information from 7/1/23 to 4/1/24.
- Uncheck the Exclude checkboxes (7), and click Apply (8).
- After clicking Apply, the Identified Students will load for the site selected as 'Matched Students'. Use this count in CEP Reporting.

#### **Student Eligibility** Administration 2 **DC Matching** o e Direct Approvals Potential Matches Sibling Search File Search DC Matching Academic Year 2023 - 2024 **DC** Compliance **Site Code** Grace Period Letters  $-$  AH  $-$  ALL $-$ Patron: **Student Detai** Date Match Method<sup>O</sup> **File Details O**Match Last Name: ) cal Case Number: System Reset **Eligibility Reports** V Sibling **First Name** 7/1/2023 圃 Manual Apply 4/1/2024 **Eligibility Roster** ID: **V** Transfers Grade:  $-A||...$ v Status: V Active Inactive **Student Status Change** Optio **DC** Reports Exclude Previously Notified Students Exclude Previously Free Student: Notify All Notify Export **Matched Students**

#### *Repeat steps 5 - 8 if your agency has multiple sites listed in iCAN.*